# **PEBBLE WIRELESS HD PROJECTOR**

user manual

Model name:P2 FCC ID:PUZMP-328

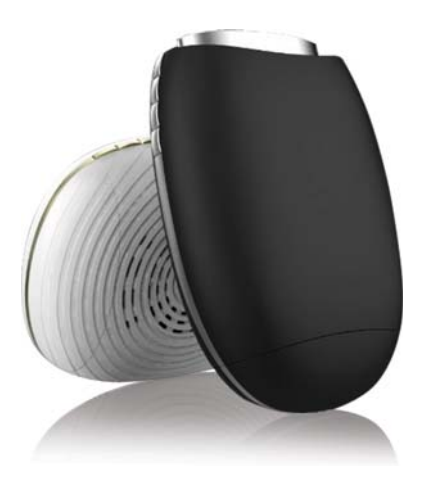

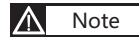

**Note** Before operating the unit, please read this manual thoroughly and retain it for future reference

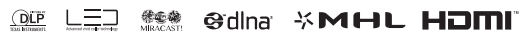

Note: Even in the absence of comment, company trademarks and products trademarks of their respective companies get stern treatment.

# Caution about safety in use

#### **Note**

Thank you for purchasing this series of digital projectors. Please read through the "manual" in order to properly use the product. After reading the manual, please keep it in a safe place for future reference.

#### **WARNING**

To reduce the risk of fire or electric shock, do not open the cabinet. Refer servicing to qualified personnel only.

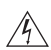

The mark warns that the unit is with insulated voltage, the surface magnetic field may cause an electric shock; therefore, touching any parts inside the unit is very dangerous.

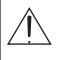

The mark reminds the user when operating and maintenance must be very careful, therefore, must read carefully in order to prevent making fault.

#### WARNING

To reduce the risk of fire or electric shock, do not expose this apparatus to rain or moisture, do not open the cabinet.

# Introduction

Pebble wireless HD projector integrated DLNA, miracast, airplay, MHL, HDMI, strive to build a smart phone, tablet entertainment and business partner. DLNA enables Android Smartphone or tablet itself or through third-party software applications to push music, video, pictures located in the device displayed by Pebble wireless HD projector.Equipment can push music, video, pictures easily through airplay to the projector and share it. Through Miracast, devices with Android4.22 or above supports seamlessly displaying with Pebble wireless HD projector.

MHL, HDMI allows devices with MHL or HDMI output for easy connection via data cable to Pebble wireless HD projector and share the big screen.

Pebble wireless HD projector will lead you into an improvisational sharing mode of wireless HD connectivity.

### Checking **Overview**

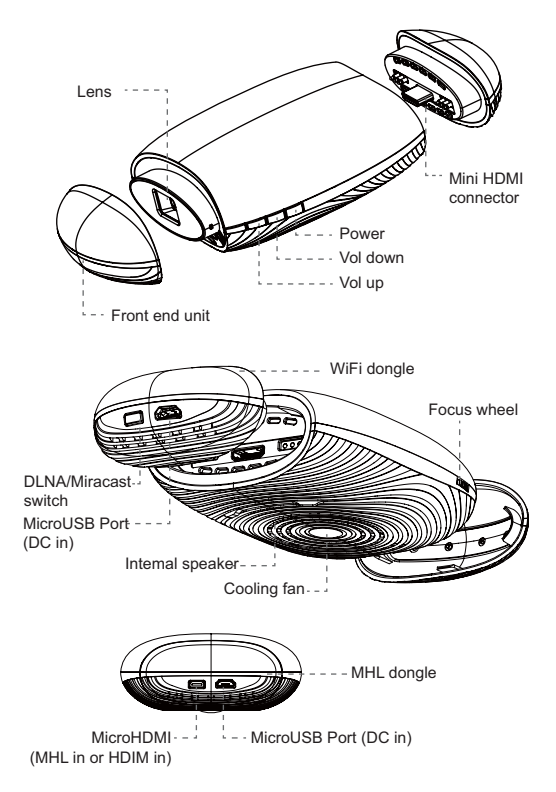

## Quick setting up and debugging Setting up and debugging

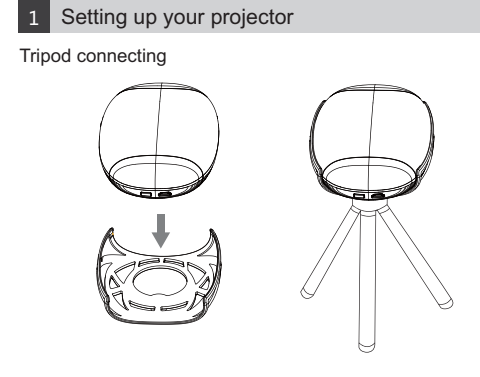

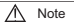

Tripod included in standard accessories.

#### 2 Focus adjusting

Adjust focus by sliding the focus wheel on the right side of the body. Move the projector forward or backward if it is still not clear.

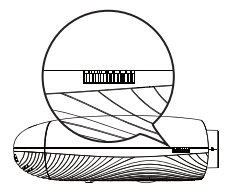

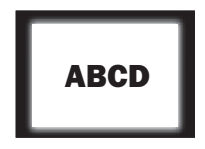

### Quick setting up and debugging Setting up and debugging

#### Adjusting projected images

Checking horizontal or vertical setting of screen

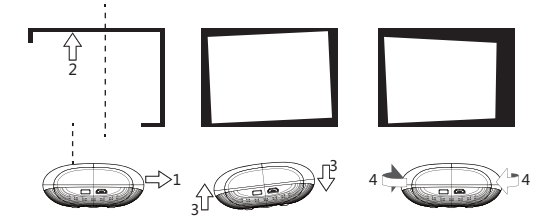

- 1. Move the projector to the same side when the projected image is displaced leftward or rightward. (Align the center of the image with the center of LENS.)
- 2. Adjusting by the front adjuster when the projected image is displaced vertically.
- 3. Place the projector horizontally when the projected image is offset.
- 4. As shown above, align the position of projector with screen when it was not.

### Connecting projector Connecting to devices

#### MHL dongle connecting

Connect to Smartphone or Samsung Smartphone via MHL cable

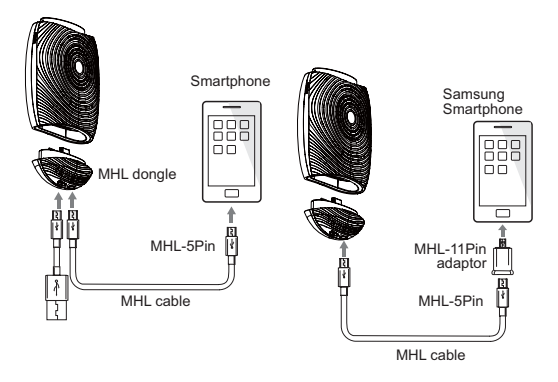

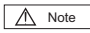

HDMI cable is NOT included in accessories. The projector support device with MHL/HDMI out function only.

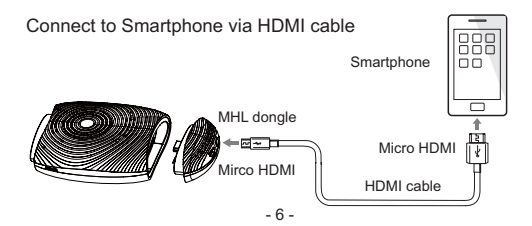

## Connecting projector Connecting to devices

2 WiFi dongle connecting

Connect to Smartphone via WiFi

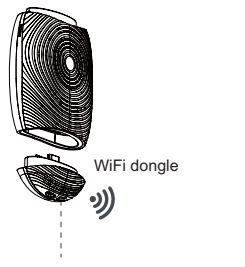

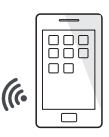

DLNA/Miracast switch key

Smartphone

Note

Connecting to the projector, Smartphone must support DLNA or Miracast.

### Setting Router Setting

1. Clicking Settings  $\rightarrow$  WIFI  $\rightarrow$  SCREENCAST-xxxxx on your phone or tablet , type in Default Passwords "12345678".

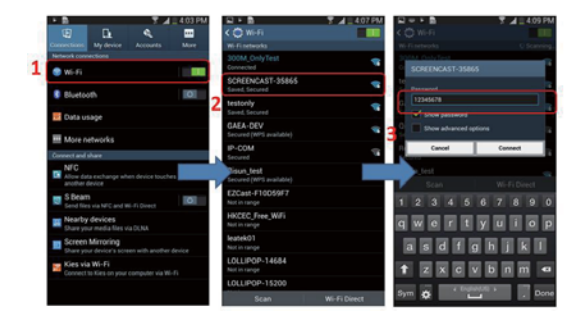

## Setting Router Setting

2. After Success connected, Open the browser and type in "http://192.168.49.1".

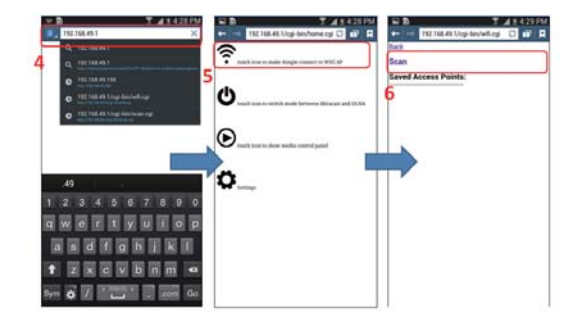

3. Click the icon.

4. Click "Scan" to scan the Wireless Router, choose the AP Enter Password.

## Setting DLNA Usage

1. DLNA Local Sharing

Running the APP (example: "Bubble UPnP", download from Google Play store) which used for DLNA sharing:

- (1) Select the SCREENCAST-xxxxx in the "DEVICES".
- (2) Select the video, picture, music in the "PLAYLIST" or "LIBRARY", the media will play on the TV.

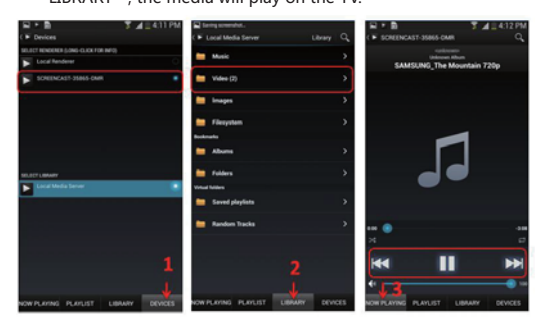

2. DLNA Internet Sharing

 Download the Online Video App from Google Play Store, Which support the DLNA share. The icon of DLNA  $\bigoplus$  will appear when you watch the Online Video, then click it and choose the devices "SCREENCAST-xxxxx" for sharing on TV.

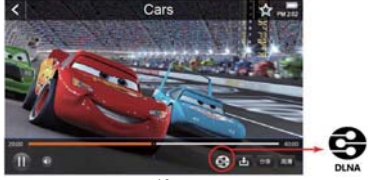

### Setting AirPlay Usage

1. Connect IOS to "SCREENCAST-xxxxx". Browsing the local video/music/picture, click the icon of airplay then choose the devices "SCREENCAST-xxxxx" for sharing on TV.

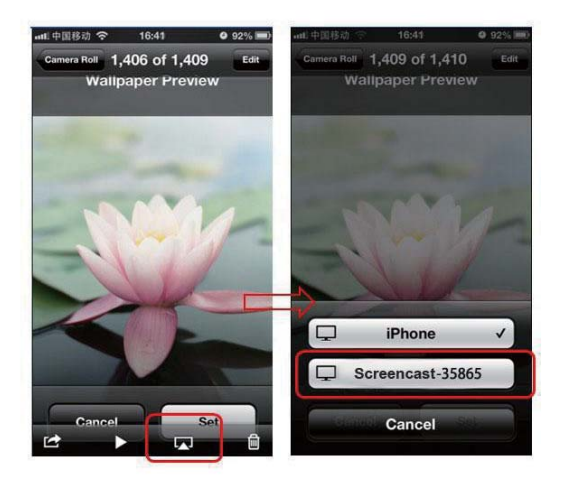

### Setting Mode Switch DLNA and Miracast

1. Manually switch

Poke the port In the Front of screencast.

- 2. Web switch: Open browser and type in " http://192.168.49.1" Click the icon of Mode Switch  $\bigoplus$  in the Web.
- 3. key swich:

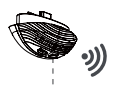

DLNA/Miracast switch key

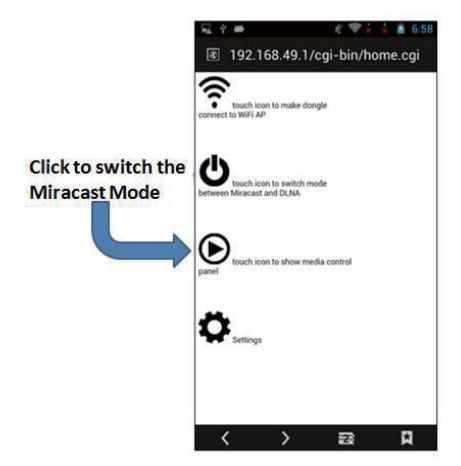

### Setting Miracast Usage

1. Connect setting (WiFi Display) Click Settings  $\rightarrow$  Display  $\rightarrow$  Wireless Display  $\rightarrow$  SCREENCAST-xxxxx After connect successfully, the screen of the device can share on TV screen real-timely.

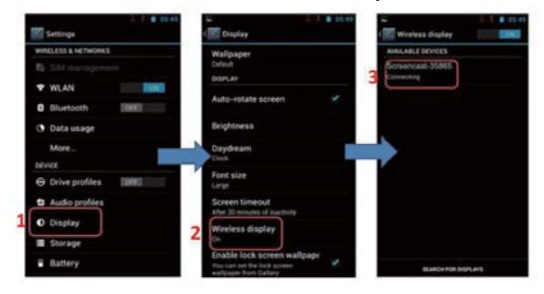

2 Connecting setting (Screen Mirroring) Click Settings  $\rightarrow$  More Settings  $\rightarrow$  All Share Cast  $\rightarrow$ SCREENCAST-xxxxx

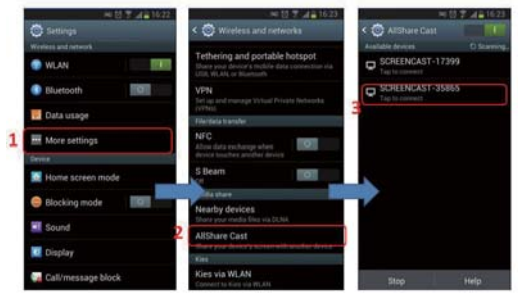

### **Setting** Miracast Usage

3 SAMSUNG Device Connect Setting ( Screen Mirroring ) Click Setting  $\rightarrow$  Connect And Share  $\rightarrow$  Screen Mirroring  $\rightarrow$  SCREENCAST-YYYYY

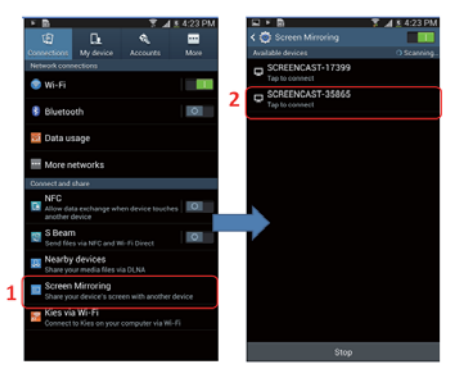

NOTE:

Various devices has different name and way to set Miracast, below for reference:

LG Optimus G: Setting->More Setting-> Miracast. Sony: Setting->Xperia->Screen sync display. HTC: Setting->Media Output. Sharp: Settings -> Wireless Output. Nexus4: Settings-> Display -> Wireless display. XiaoMi2: Settings-> Wlan display settings->Menu-> Wlan Display .

# Miracast Trouble shooting

- Q : The screen is black.
- A : Please confirm follow steps :

 (1) Please check the LED? If not blue, make sure the Micro USB cable be fully connected to the power source.

(2) Make sure the HDMI cable is securely connected firmly.

 (3) Make sure the correct HDMI port input is selected by the TV.

- Q: Can' t find device In the Miracast Mode.
- $\Delta$  · Please make sure Screencast has heen switch to the Miracast mode.
- Q : Does not scan the device in the DLNA mode ?
- A : Please make sure the wireless connect between your phone or tablet and Screencast.
- Q : Play the Video not very smoothly in the DLNA mode.
- A : (1) Please wait for a moment due to huge file need time to buffer.

(2) Short distance between the device and the router.

- Q : Play video suddenly stop in the Miracast mode.
- $A \cdot$ Short distance between the device and the router

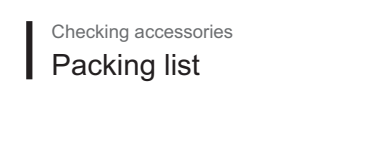

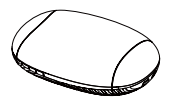

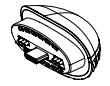

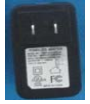

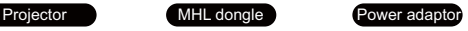

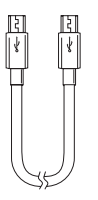

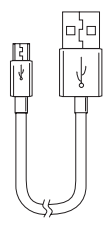

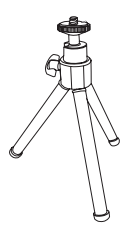

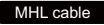

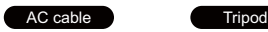

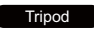

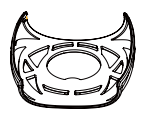

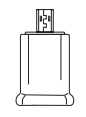

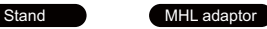

This device complies with part 15 of the FCC rules. Operation is subject to the following two conditions:

(1) this device may not cause harmful interference, and

(2) this device must accept any interference received, including interference that may cause undesired operation.

Changes or modifications to this unit not expressly approved by the party responsible for compliance could void the user's authority to operate the equipment.

\*RF warning for Portable device: The device has been evaluated to meet general RF exposure requirement. The device can be used in portable exposure condition without restriction.

This device is acting as slave device and operating in the 2.4 GHz (2412 – 2462 MHz) band.

Ad Hoc function is supported but not able to operate on non-US frequencies.

Our company reserves the right to change product design and specification, if there is any change, without prior notice.

The printing information is for reference only, specifications, function and performance indicators will be subject to physical products.

All images for the exterior schematic diagram with advertising, for reference only.

Our company try our best effort to ensure that the printing information is accurate, if there is an error please understanding.

NOTE: This equipment has been tested and found to comply with the limits for a Class B digital device, pursuant to part 15 of the FCC Rules. These limits are designed to provide reasonable protection against harmful interference in a residential installation. This equipment generates, uses and can radiate radio frequency energy and, if not installed and used in accordance with the instructions, may cause harmful interference to radio communications. However, there is no guarantee that interference will not occur in a particular installation. If this equipment does cause harmful interference to radio or television reception, which can be determined by turning the equipment off and on, the user is encouraged to try to correct the interference by one or more of the following measures:

—Reorient or relocate the receiving antenna.

- —Increase the separation between the equipment and receiver.
- —Connect the equipment into an outlet on a circuit different from that to which the receiver is connected.
- —Consult the dealer or an experienced radio/TV technician for help.